## **Bigame**

Ga naar het tabblad "Gebruikers" en klik op "Wijzigen".

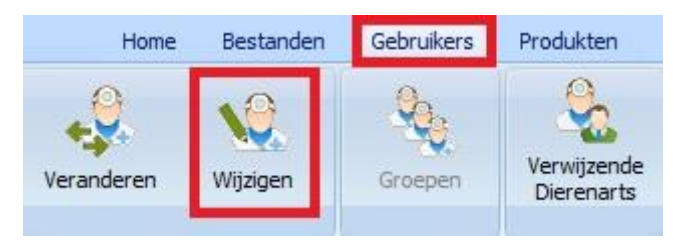

Ga in het nieuwe venster naar het tabblad "TVD" en vul daar uw operatornummer en uw token in. Deze identificaties dient u aan te vragen bij Bigame.

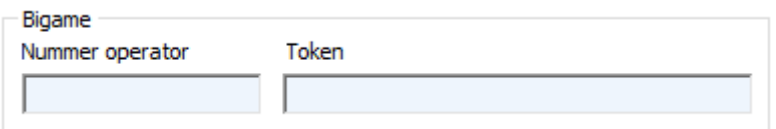

Controleer ook of uw Sanitel identificatie beschikbaar is ( in hetzelfde venster ).

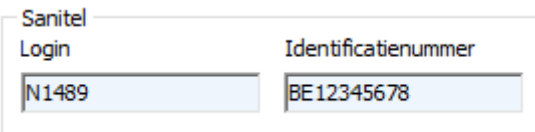

Zorg er voor dat alle producten die u wil doorsturen naar Bigame zich in groep 120 bevinden. De informatie van de lijnen die doorgestuurd wordt is afkomstig uit de TVD !!

Vooraleer u verder kan gaan moet u contact nemen met de helpdesk op 03 / 303 71 90. De helpdesk zal voor u eerst de officiële pathologieën van Bigame in uw database aanmaken.

## **Versturen van antibioticaverbruik**

Ga vervolgens naar het tabblad "Bestanden" en selecteer daar "Diersoorten - Landbouwpathologieën".

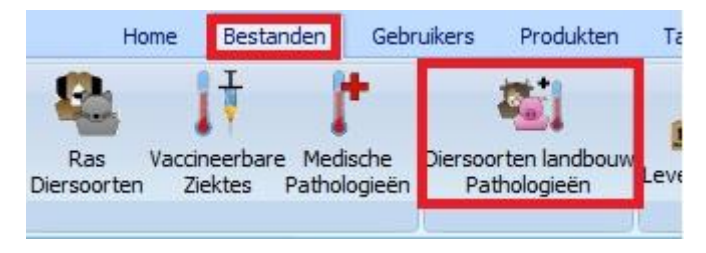

Maak de overeenkomst tussen de eigen landbouwdiersoorten en de diersoorten Sanitel/Bigame. De diersoorten "Bigame" zijn overigens identiek aan de diersoorten "Sanitel".

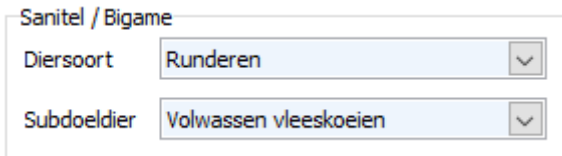

In het onderste rooster moet u nu uw pathologieën laten corresponderen met deze die door Bigame werden erkend. Zo wordt uw pathologie 'mastitis' bijvoorbeeld gekoppeld aan 'mammite'. Selecteer de lijn 'mastitis' en klik onderaan op de onderstaande dropdown waar u 'mammite' selecteert.

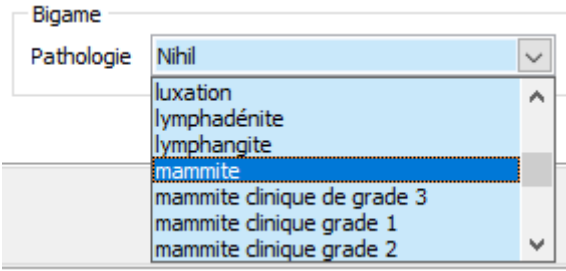

Klik op 'Bewaren'.

Doe dezelfde actie voor iedere pathologie in uw lijst.

Ter info ziet u hieronder hoe de koppelingen moeten worden uitgevoerd tussen de verschillende velden.

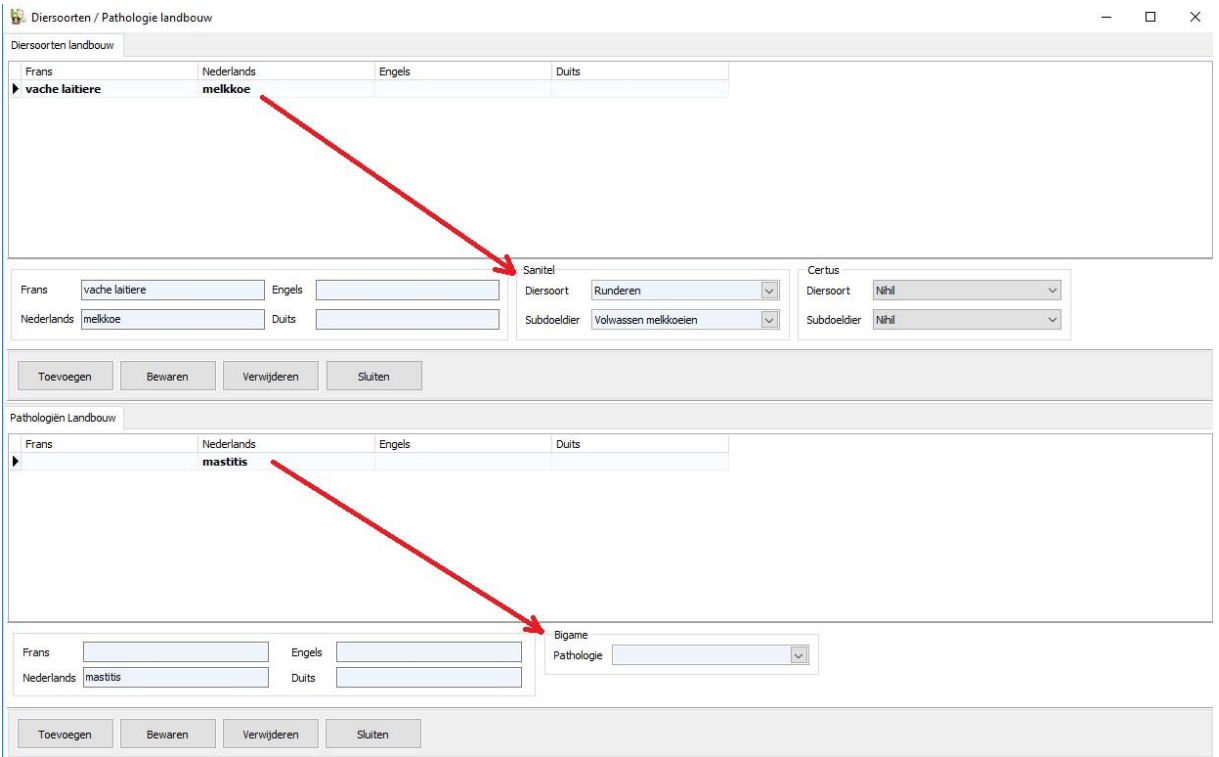

In uw produktlijst dient u alle antibiotica in een groep onder te brengen.

Groep

antibiotica

Koppel deze antibiotica aan de Sanitellijst. Klik daarvoor onderaan in uw productlijst op 'Koppeling Sanitel'.

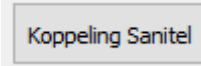

Selecteer uit de lijst het overeenkomstig product en realiseer de koppeling door te klikken op 'Selecteren'.

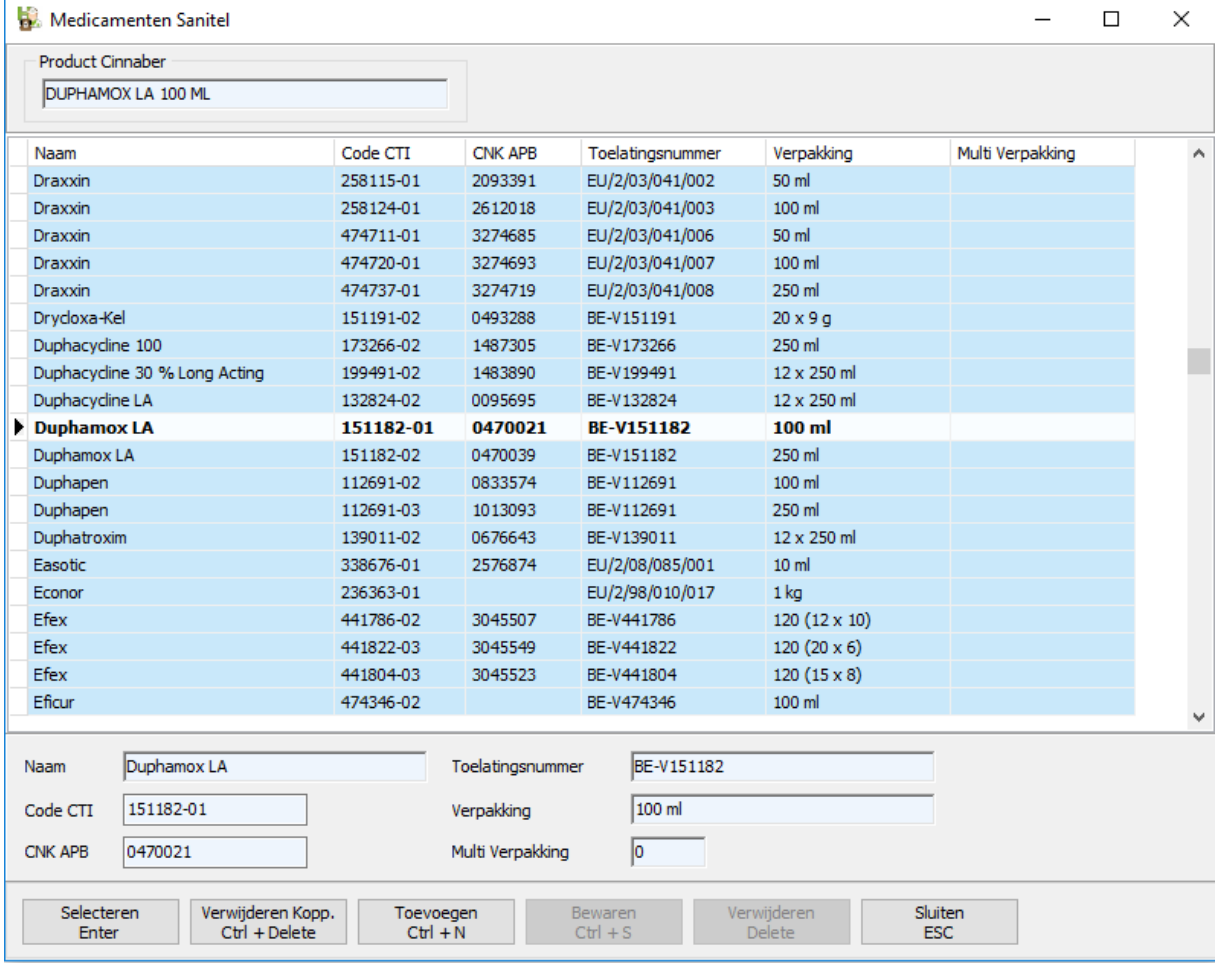

Ga vervolgens naar het tabblad "TVD" en selecteer daar "Bigame". Klik nu op de knop "Configureren" en geef daar uw groep van antibiotica aan.

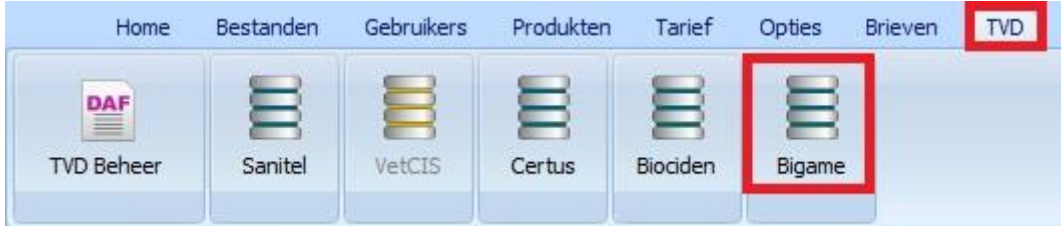

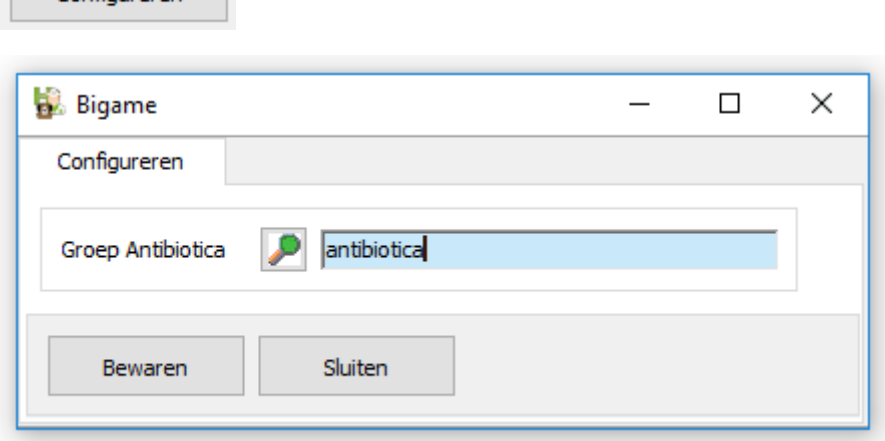

Configureren

Indien het een cliënt betreft waarvan u de gegevens wil doorsturen naar Bigame moet u dat in de cliëntfiche aanduiden in het tabblad "TVD". Verzeker u er van dat de gegevens van de verantwoordelijke en het beslagnummer zijn ingevuld en vink dan "Beheer Bigame" aan.

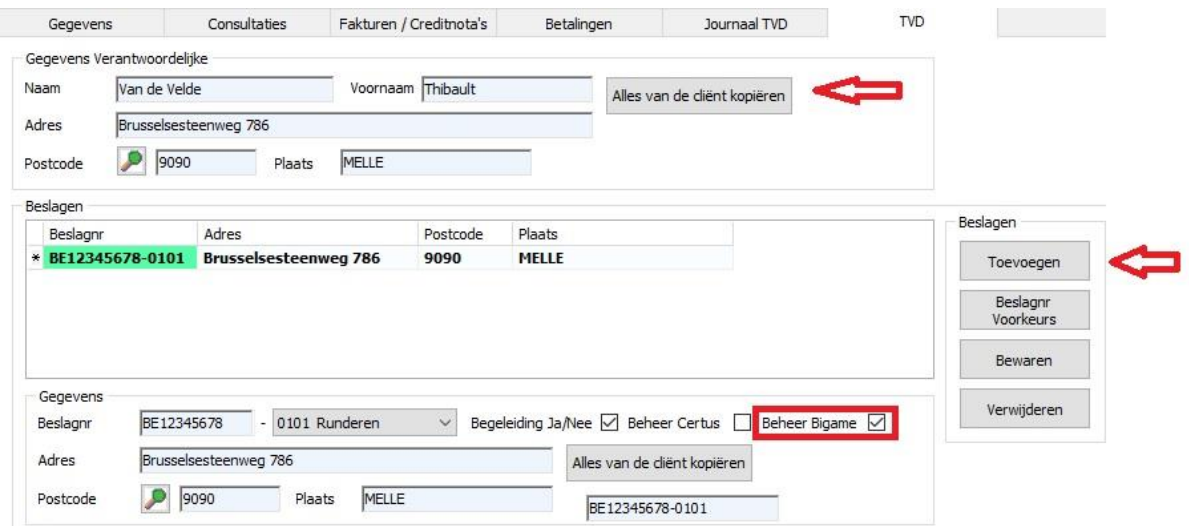

Bij de opmaak van een TVD vraagt Bigame ook naar het aantal dieren dat behandeld werd. Indien u dit niet invult, zal u bij het opslaan daaraan herinnerd worden.

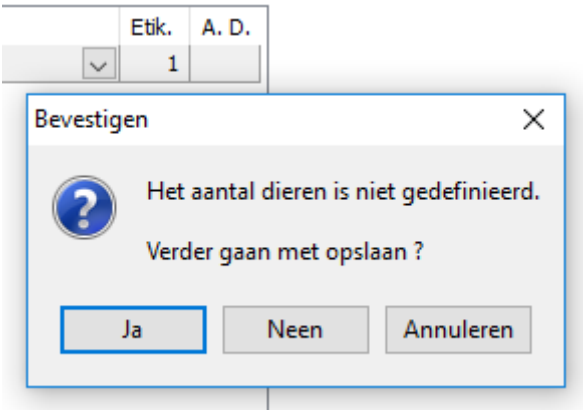

Ga nu naar het Bigame venster en vraag daar de gegevens op die klaar zijn om door te sturen.

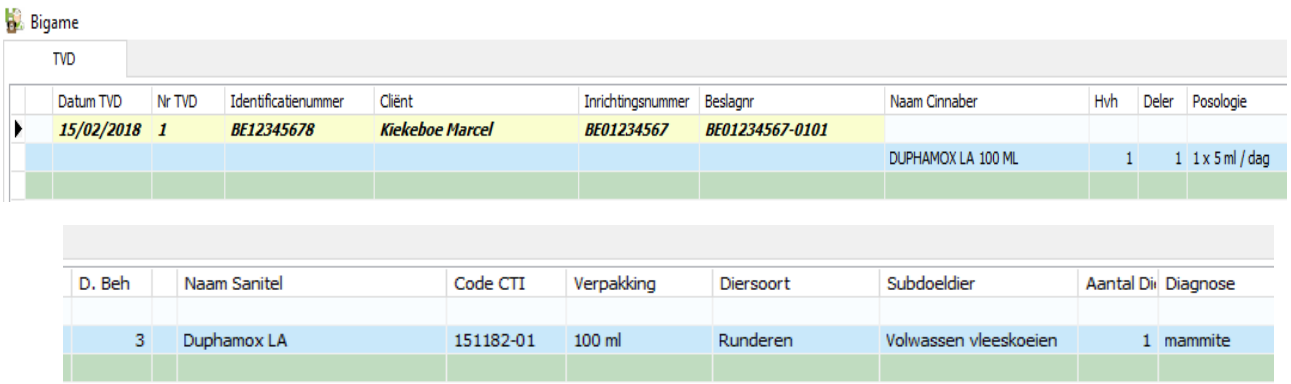

Indien er ontbrekende gegevens zijn in de export zullen die aangeduid worden met een rode zone en wordt de transmissie geblokkeerd.

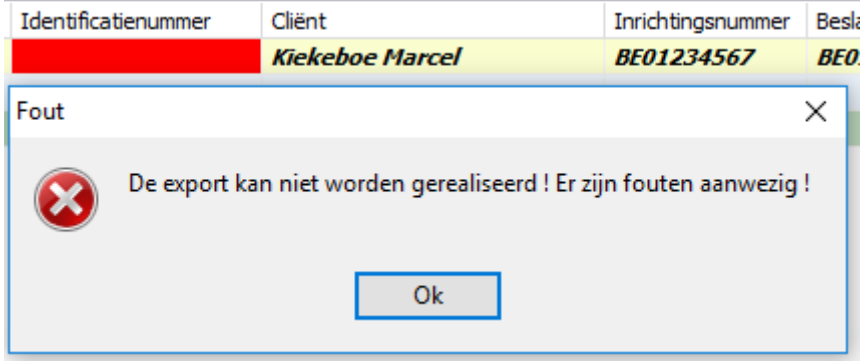

Om de transmissie te starten drukt u op de knop 'Versturen'.

Versturen

Eenmaal verstuurd kunnen de lijnen niet meer gevisualiseerd worden ( zo wordt voorkomen dat u meerdere keren dezelfde lijn verstuurt ).

Indien u tijdens het verzenden geblokkeerd wordt door een lijn, kan u het doorsturen van die lijn tijdelijk opschorten met behulp van de knop "Versturen Opschorten".

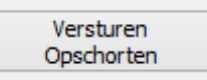

Standaard staat de optie 'Enkel de antibiotica' af. Vink de optie aan indien u enkel het verbruik van antibiotica wil doorsturen.

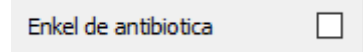

## **Versturen van medicamenten die geen antibiotica zijn**

Neem contact met de helpdesk op 03 / 303 71 90. Een helpdeskmedewerker zal voor u de koppeling van Bigame en Cinnaber initialiseren. Hierbij wordt een lijst gedownload waarin elk medicament ( behalve de antibiotica !! ) een cti-code krijgt, eigen aan Bigame.

Ga daarna naar de productlijst. Selecteer hier het product dat u wil koppelen.

Bovilis BTV8 500 U/ml 100 ml

Klik onderaan op de knop 'Koppeling Bigame'

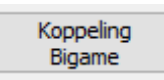

In de Bigamelijst zoekt u nu het product dat correspondeert met uw product. Cinnaber zal zelf proberen u de beste overeenkomst voor te stellen.

Klik daarna op de corresponderende lijn.

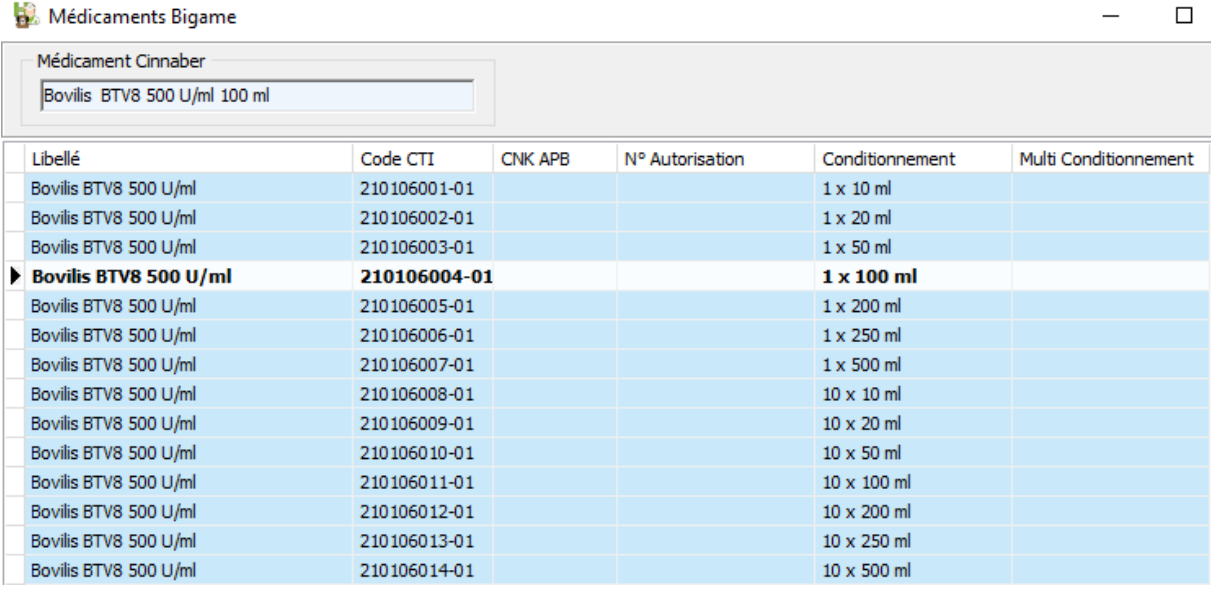

Om het product te koppelen dubbelklikt u op de lijn, selecteert u de lijn en klikt op 'Enter' of klikt op de knop 'Selecteren'.

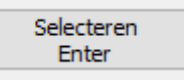

U kan controleren of een product een koppeling bezit in de productlijst ( in de kolom CTI ).

## Code CTI

Indien u een koppeling wil verwijderen opent u de Bigamelijst, zoekt het product op ( door de eerste letters in te tikken ) en klikt op de knop 'Verwijderen Koppeling'.

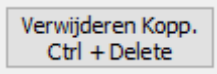

Indien het product niet in de lijst voorkomt kan u het zelf aanmaken mits de knop 'Toevoegen'. U moet dan natuurlijk wel het Bigame-cti kennen.